Mit dieser Registrierung können Sie auf eine gemeinsame, geschützte Datenplattform zugreifen. Sie können die Diagnosen, Medikamente und Therapievorschläge einsehen, die ich bei unserem Erstgespräch angelegt habe. Sie haben die Möglichkeit, diese Einträge zu ändern oder zu korrigieren. Sie können aber auch schon vor dem Erstgespräch in Ruhe alles eintragen und uns damit mehr Zeit für Gespräche verschaffen. Über diese Plattform (funktioniert ähnlich wir das ELBA der Bank) können Sie mit uns Kontakt aufnehmen (wir dürfen über das normale Mailprogramm leider keine medizinischen Auskünfte geben) und Befunde übermitteln. Dies müssen Sie aktiv tun, da wir zu den von Ihnen gespeicherten Befunden auf Ihrem persönlichen Account keinen Zugriff haben. Sie können also selbst entscheiden, welche Befunde wir verwenden dürfen.

**Um Ihnen die Registrierung, die Kontaktaufnahme und die Befundübermittlung leichter zu machen, finden Sie hier eine Schritt-für-Schritt Anleitung.**

## **Anleitung**

1. **Erstmalige Registrierung auf "MeinArztOnline".** Achtung wichtig: Benützen Sie bitte für die Erstregistrierung NUR den Link, den wir Ihnen schicken. Wenn Sie diesen anklicken erscheint die Startseite. Klicken Sie dann auf "Kostenlos registrieren".

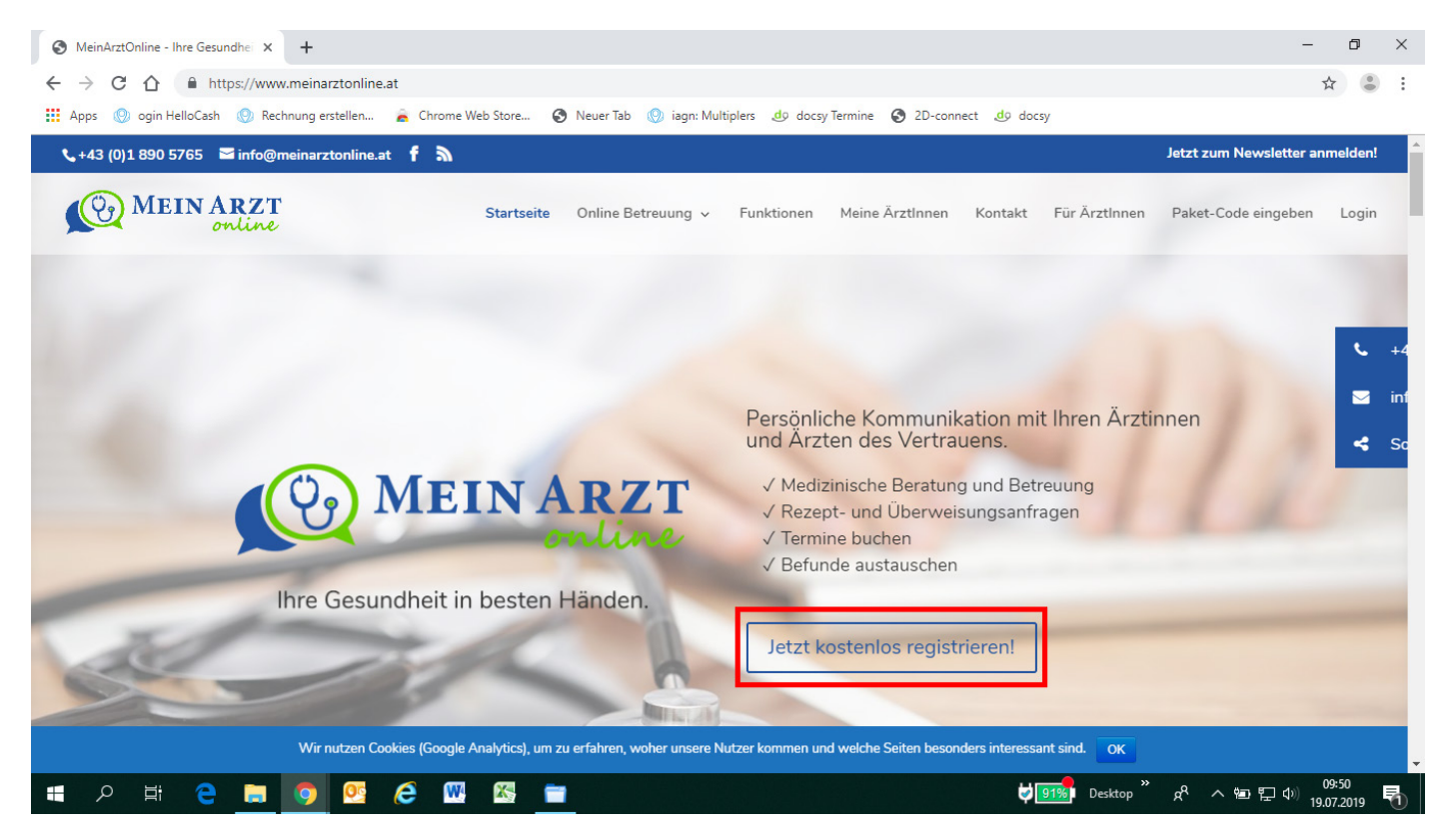

**2. Registrierung:** Geben Sie Ihre Daten ein und bestimmen Sie ein sicheres Passwort (damit haben nur Sie Zugriff auf Ihre Daten)

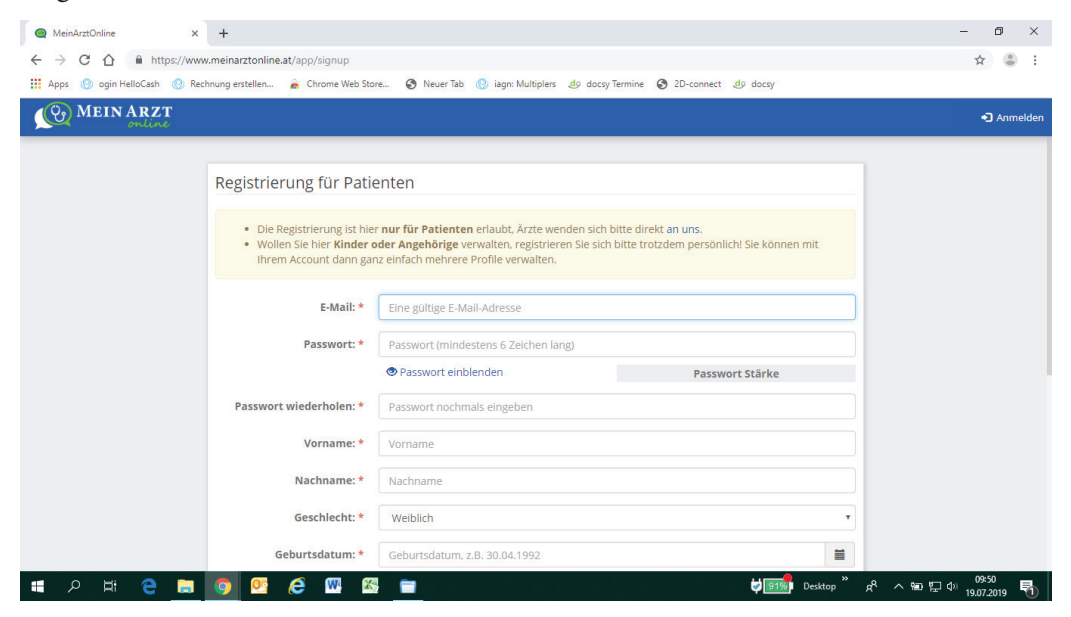

**3. Bestätigen Sie Ihre Mailadresse:** Sie bekommen ein Mail, bestätigen Sie diesen Link innerhalb von 24 Stunden. Damit ist die Registrierung abgeschlossen.

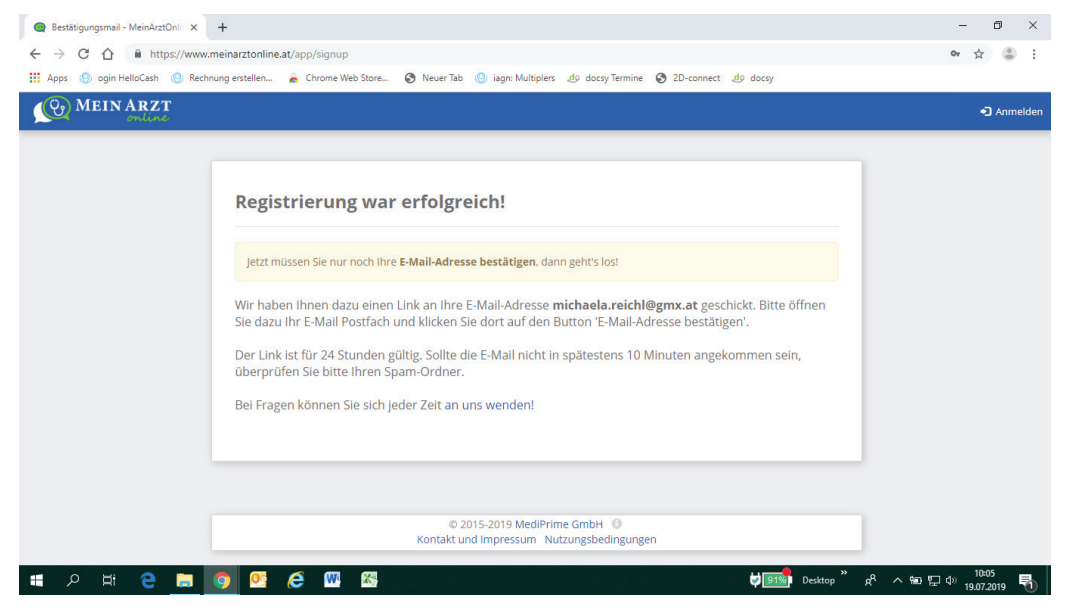

4. Einloggen: Sie rufen "MeinArztOnline" auf (am besten hinterlegen Sie es mit Lesezeichen und geben hier Ihre Anmeldedaten ein (Mailadresse und Passwort)

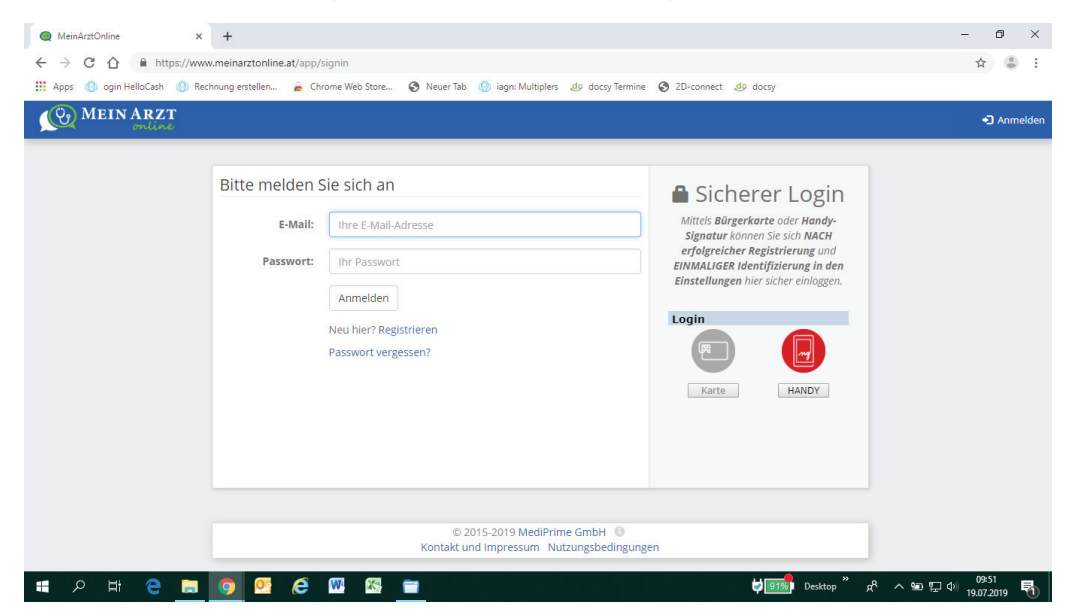

**5. Verbindung mit unserer Praxis aufbauen:** Sie klicken auf "Jetzt mit ihrem Arzt verbinden". Wählen Sie aus der Liste die Praxis Dr. Rathke-Valencak aus. Damit gelangt bei uns eine Verbindungsanfrage ein. Diese wird dann von uns bestätigt. Damit sind wir verbunden.

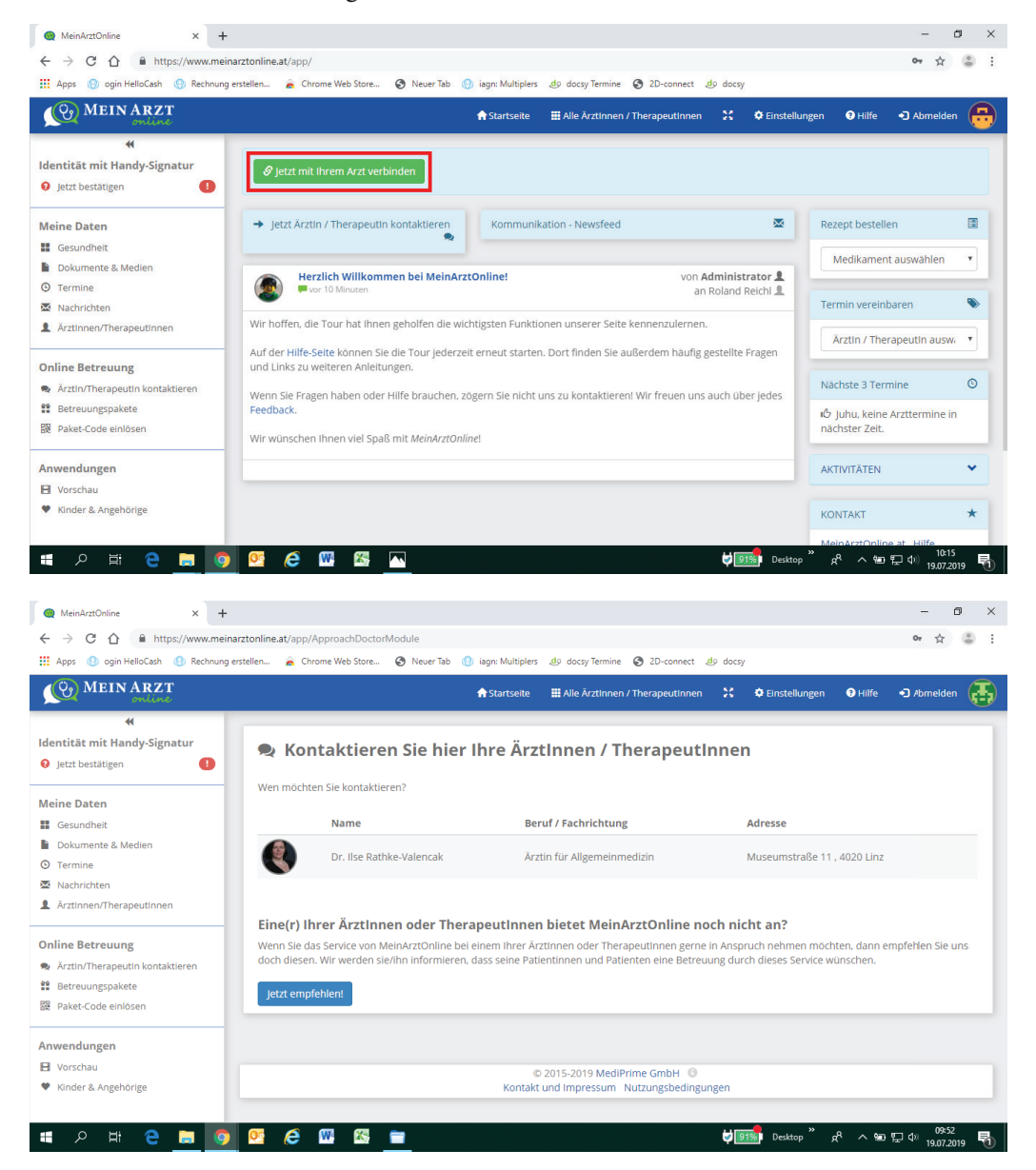

**6. Anfrage/Mail schreiben:** Klicken Sie auf "Jetzt Ärztin kontaktieren". Auch hier müssen Sie aus einer Liste wieder die Praxis Dr. Rathke-Valencak auswählen. Nun können Sie uns eine Anfrage oder ein Mail schicken. Die Antwort erhalten Sie auf sicherem Weg wieder über Ihren Account.

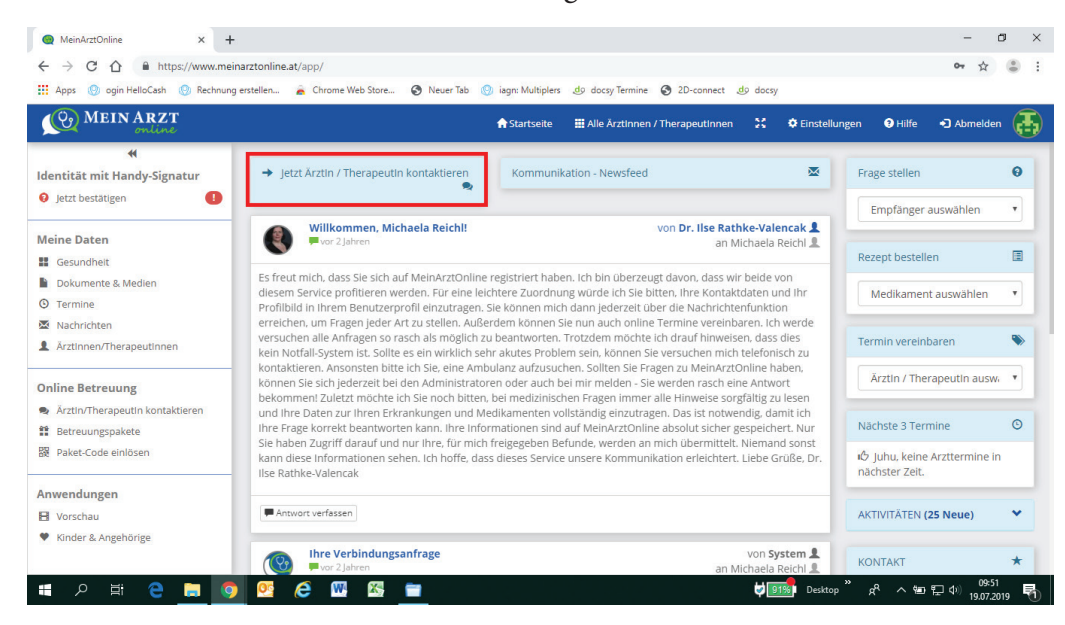

**7. Gesundheitsdaten/Diagnosen/Medikamente einsehen:** Klicken Sie unter "Meine Daten" auf "Gesundheit" - die Informationen in diesem Bereich können Sie und ich einsehen und verändern.

**8. Dokumente übermitteln:** Im Ordner Dokumente, können Sie alle Ihre Befunde einscannen und abspeichern. Den Zugriff auf diesen Ordner haben nur Sie. Wenn Sie uns Befunde schicken wollen, müssen Sie diese freigeben und übermitteln. Dazu klicken Sie "Dokumente und Medien übermitteln" an. Sie können nun aus Ihrer Befunddatei auf "MeinArztOnline" oder von einer Datei auf Ihrem Computer Befunde hochladen und verschicken. Sie können aber auch die Datei aus Ihrem Ordner auswählen und mittels "Drag and Drop" hineinschieben. Klicken Sie anschließend auf "Senden".

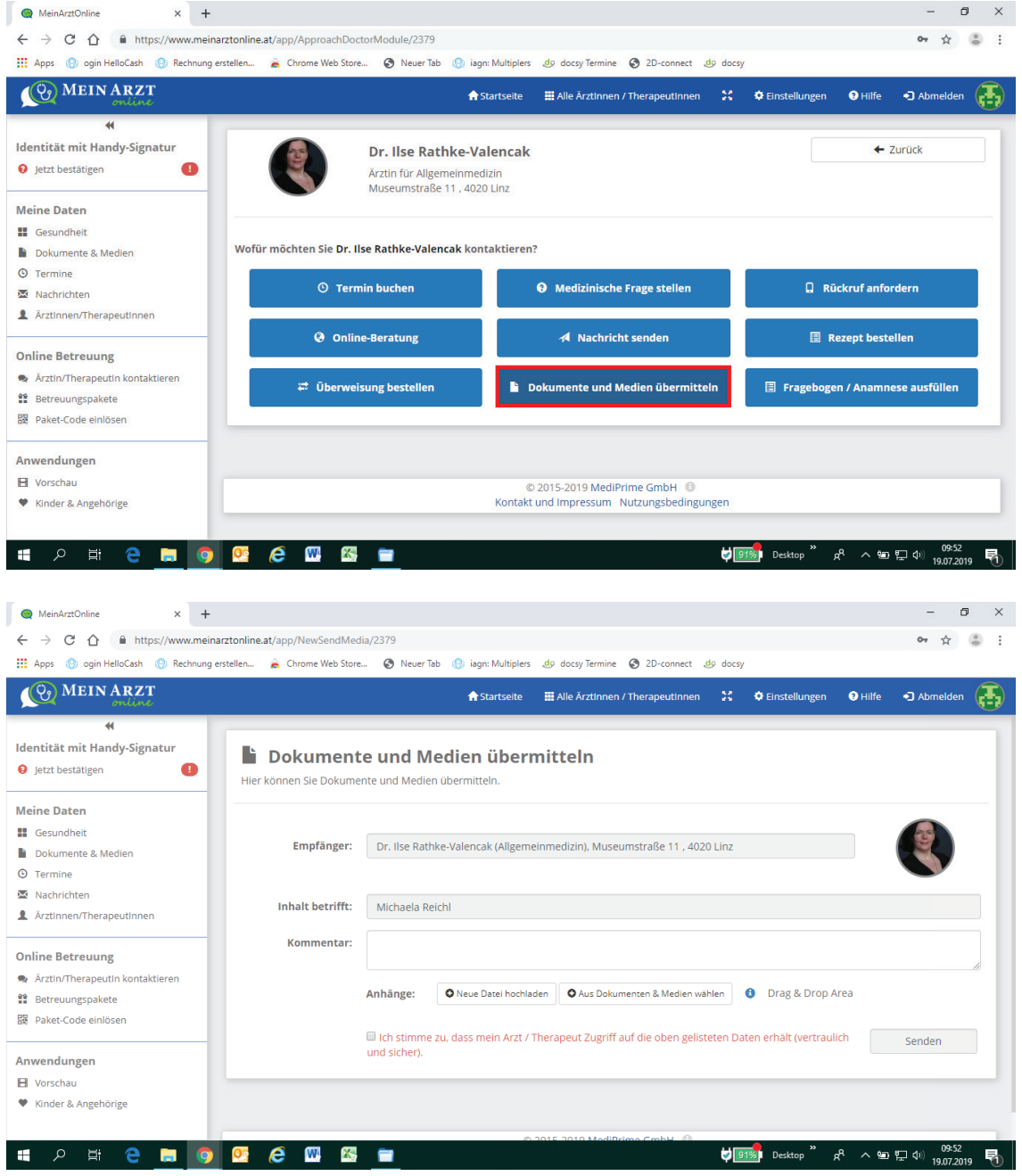